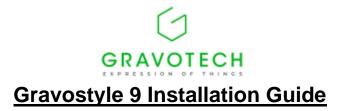

1. Go to System Settings & select Date & Time Settings & Make sure this is set to the correct region that you are in.

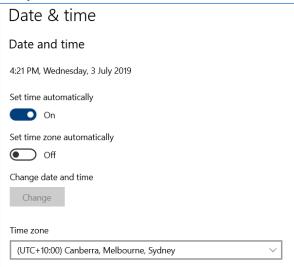

2. Under Related Settings, Click on the Date, time & Regional formatting option.

| Related     | settings              |
|-------------|-----------------------|
| Date, time, | & regional formatting |

And again make sure that everything is set to your region correctly:

| Region                                                                      |        |
|-----------------------------------------------------------------------------|--------|
| Region                                                                      |        |
| Country or region                                                           |        |
| Australia                                                                   | $\sim$ |
| Windows and apps might use your country or region to give you lo content.   | cal    |
| Regional format                                                             |        |
| Current format: English (Australia)                                         |        |
| English (Australia)                                                         | $\sim$ |
| Windows formats dates and times based on your language and reg preferences. | ional  |

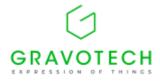

Click on Administrative & check Language for Unicode programs is set to English (Australia).

| 🔊 Regio | n                                                                                                    |
|---------|----------------------------------------------------------------------------------------------------|
| Formats | Administrative                                                                                                    |
| View    | me screen and new user accounts<br>and copy your international settings to the welcome screen,<br>m accounts and new user accounts. |
|         | Copy settings                                                                                                    |
| Langua  | age for non-Unicode programs                                                                                                    |
|         | etting (system locale) controls the language used when<br>aying text in programs that do not support Unicode.                       |
| Curre   | nt language for non-Unicode programs:                                                                                               |
| Er      | nglish (Australia)                                                                                                    |
|         | Change system locale                                                                                                    |

- 3. Restart your computer
- 4. Insert The Gravostyle USB Drive into your computer.
- 5. Create a folder named "GravoTech Files" in the C: Drive of the computer
- 6. Copy all files from the USB in to the GravoTech Files Folder
- 7. Open the GS9\_64bits\_Buildxxx folder & then the Gravotech Folder
- 8. Right click on "setup.exe" & select "Run as Administrator:

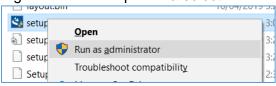

- 9. Select "Yes" to the notification "Do you want this app to make changes?"
- 10. Follow through the prompts filling in the relevant information, this will take a few minutes & may ask if you want to install Visual C Libraries, select "Yes" and continue with the install (you may be asked to restart, the install should continue afterwards).

| GravoStyle V9.0.0.0 B3 |                                                                                                    | × |
|------------------------|----------------------------------------------------------------------------------------------------|---|
| GRAVOSTYLE             | Welcome to the installation program of GravoStyle<br>Close all other applications. You are about to install<br>GravoStyle9 B3 |   |
| GRAVOTECH              | < Back Next > Cancel                                                                                                    |   |

Select "Next"

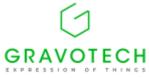

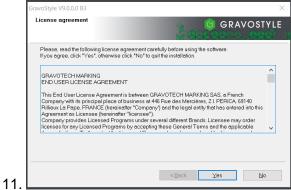

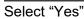

| GravoStyle V9 | .0.0.0 B3                |        |                | ×       |
|---------------|--------------------------|--------|----------------|---------|
| Details       |                          | 3      | G GRA          | VOSTYLE |
| Please, fill  | in the following fields: |        |                |         |
| Name:         |                          |        |                |         |
| Address:      |                          |        |                |         |
|               |                          |        |                |         |
|               |                          |        |                |         |
|               |                          | < Back | <u>N</u> ext > | Cancel  |

You can fill out the relevant information in these fields, Select "Next".

| GravoStyle V9.0.0.0 B3 |      |    |       |        |
|------------------------|------|----|-------|--------|
| Details                |      | 30 | G GRA | VOSTYL |
|                        |      |    |       |        |
| Telephone:             |      |    |       |        |
| Fax                    | <br> |    |       |        |
| E-Mail:                |      |    |       |        |
|                        |      |    |       |        |

You can fill out the relevant information in these fields also, Select "Next".

| GravoStyle V9.0.0.0 B3                                             |                          |                            |                       |         |
|--------------------------------------------------------------------|--------------------------|----------------------------|-----------------------|---------|
| Choose the installation                                            | folder                   | 300                        | G GRA                 | VOSTYLE |
| WARNING!!!<br>- Click on "Browse" to c<br>- Click on "Next" to kee |                          | older.                     |                       |         |
| WARNING!!! If a versio                                             | n of Gravostyle is alrea | dy installed in the target | directory, it will be | 8       |
| overwritten.                                                       |                          |                            |                       |         |
| overwritten.<br>- Destination Folder                               |                          |                            |                       |         |

**Please do not change the location**, Gravostyle has a requirement to be installed in the root directory, Select "Next".

|                            | GRAVOTECH                     |
|----------------------------|-------------------------------|
| GravoStyle V9.0.0.0 B3     | ×                             |
| Setup Status               | GRAVOSTYLE                    |
| Gravotech Setup is perform | ing the requested operations. |
| Shared ocx                 |                               |
| C:\WINDOWS\SysWOW64        | IVN_OCX.TXT                   |
|                            | Cancel                        |

1

The install will take a few minutes.

16. You will be asked to Plug in your Dongle, please plug it in, wait for it to light up & select "Redo":

| Dongle Upgrading                   |                           | —         |            | $\times$ |
|------------------------------------|---------------------------|-----------|------------|----------|
| Gra                                | <b>()</b><br>мотесн       |           |            |          |
| No dongle found, please conne<br>I | ct Gravotech d<br>outton. | ongle and | click 'Rec | io'      |
| 1                                  |                           |           |            |          |
| My Dongle i                        | s already plug            | ged       |            |          |
|                                    | Redo                      |           |            |          |

17. You'll now be presented with the completed screen, select "Finish":

| Gravotech Installation Wizard Set | up                                                                               |        |
|-----------------------------------|----------------------------------------------------------------------------------|--------|
| GRAVOSTYLE                        | <b>Gravostyle is now installed.</b><br>Thanks for choosing<br>GravoStyle 9.0.0.0 |        |
|                                   | < Back Finish                                                                    | Cancel |

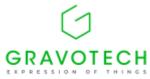

18. You will now need to set the Security Preferences for Gravostyle by going to <u>C:\</u> and right clicking on the GravoStyle9 Folder & selecting "Properties":

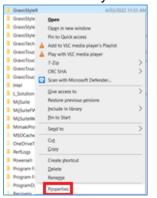

19. Click on the "Security" tab:

| GravoStyle9 Properties                               |  |  |  |  |  | × |
|------------------------------------------------------|--|--|--|--|--|---|
| General Sharing Security Previous Versions Customize |  |  |  |  |  |   |
| Object name: C:\GravoStyle9                          |  |  |  |  |  |   |

20. If any of the users listed do not have a tick next to "Full Control" or "Modify", then you'll need to click the Edit Button:

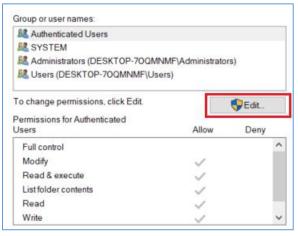

21. Tick the box under "Allow" for "Full Control" and "Modify" for each user:

| Permissions for GravoStyle9   |              |                | × | Permissions fo           | r GravoStyle9   |                    | $\times$       |
|-------------------------------|--------------|----------------|---|--------------------------|-----------------|--------------------|----------------|
| Security                      |              |                |   | Security                 |                 |                    |                |
| Object name: C:\GravoStyle9   |              |                |   | Object name:             | C:\GravoStyle9  |                    |                |
| Group or user names:          |              |                | 1 | Permissions fo           | or GravoStyle9  |                    | >              |
| SYSTEM                        |              |                |   | Security                 |                 |                    |                |
| Administrators (DESKTOP-700)  |              | ors)           |   | Object name:             | C:\GravoStyle9  |                    |                |
|                               |              |                |   | <u>G</u> roup or user na | mes:            |                    |                |
|                               |              |                |   | Sea Authenticate         | d Users         |                    |                |
|                               | A <u>d</u> d | <u>R</u> emove |   | SYSTEM 88                |                 |                    |                |
| Permissions for Authenticated |              |                |   | Sea Administrate         | ors (DESKTOP-70 | QMNMF\Administrato | rs)            |
| Users                         | Allow        | Deny           |   | 🚨 Users (DES             | KTOP-70QMNMF    | (Users)            |                |
| Full control                  |              | ^              |   |                          |                 |                    |                |
| Modify                        |              |                |   |                          |                 |                    |                |
| Read & execute                |              |                |   |                          |                 |                    | _              |
| List folder contents          |              |                |   |                          |                 | A <u>d</u> d       | <u>R</u> emove |
| Read                          |              |                |   | Permissions for l        | Jsers           | Allow              | Deny           |
|                               |              |                | - | Full control             |                 |                    | □ ^            |
|                               |              |                |   | Modify                   |                 |                    |                |
| ОК                            | Cancel       | Apply          |   | Read & execu             | te              |                    |                |
|                               |              |                |   | Listfolder.com           | onto            |                    |                |

Ensure you also select & check each user in-between as listed above.

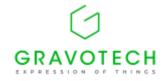

#### 22. Click The "Apply" Button:

| Permissions for GravoStyle9  |              | ×              |
|------------------------------|--------------|----------------|
| Security                     |              |                |
| Object name: C:\GravoStyle9  |              |                |
| <u>G</u> roup or user names: |              |                |
| Search Authenticated Users   |              |                |
| SYSTEM                       |              |                |
| Administrators (DESKTOP-70Q  |              | rs)            |
| Sers (DESKTOP-70QMNMF\L      | Jsers)       |                |
|                              |              |                |
|                              |              |                |
|                              | A <u>d</u> d | <u>R</u> emove |
| Permissions for Users        | Allow        | Deny           |
| Full control                 | $\checkmark$ | □ ^            |
| Modify                       | $\checkmark$ |                |
| Read & execute               | $\checkmark$ |                |
| List folder contents         | $\checkmark$ |                |
| Read                         | $\checkmark$ |                |
| L                            |              |                |
|                              |              |                |
| ОК                           | Cancel       | Apply          |

23. You'll now see a window pop up with a number of file names scrolling through, please let this finish:

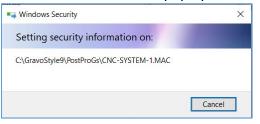

24. Once Finished, you can click "OK" on the "Permissions for GravoStyle9" window & also the "Gravostyle9 Properties" Window:

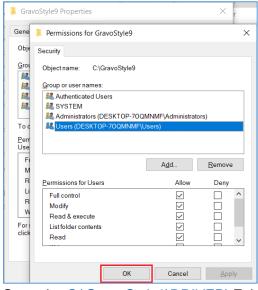

- 25. Open the <u>C:\GravoStyle9\DRIVER\</u> Folder.
- 26. Now continue with the following instruction according to the machine you have.

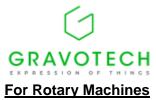

- 1. Open the GT Smartstream Folder
- 2. Right click on "setup.exe" & select "Run as Administrator:

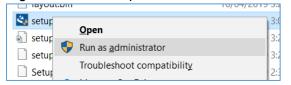

- 3. Select "Yes" to the notification "Do you want this app to make changes?"
- 4. USB should already be selected so just click next:

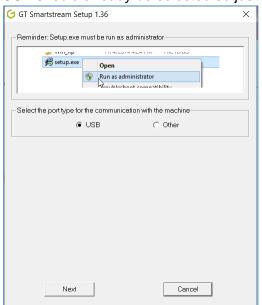

5. If your Machine is switched on & connected, it'll ask you to turn it off:

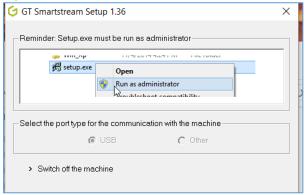

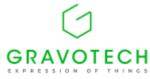

6. The driver will be installed & the installer will ask you to connect the machine & switch it on:

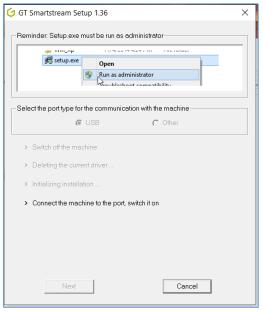

- 7. Once you switch the machine on, the installer should close (without any notice), this is normal.
- 8. If you open Printers & Scanners in Windows Settings, you should now see "GT Smartstream" as an installed Printer.

| S | ettings                   |                            |
|---|---------------------------|----------------------------|
| ť | ඩ Home                    | Printers & scanners        |
|   | Find a setting $ ho$      | Add printers & scanners    |
| C | Devices                   | + Add a printer or scanner |
| E | Bluetooth & other devices |                            |
| đ | Printers & scanners       | Printers & scanners        |
| ( | ) Mouse                   | Fax                        |
| E | 급 Touchpad                | GT Smartstream             |
| 6 | Typing                    | L-Solution<br>Offline      |
|   |                           |                            |

If it's not there you may need to restart.

9. Open Printers & Scanners if you restarted & click on "GT Smartstream" & select "Manage"

| Settings                  |                                    |  |  |  |  |
|---------------------------|------------------------------------|--|--|--|--|
| ඟි Home                   | Printers & scanners                |  |  |  |  |
| Find a setting $\wp$      | Add printers & scanners            |  |  |  |  |
| Devices                   | + Add a printer or scanner         |  |  |  |  |
| Bluetooth & other devices |                                    |  |  |  |  |
| Printers & scanners       | Printers & scanners                |  |  |  |  |
| () Mouse                  | Fax                                |  |  |  |  |
| Touchpad                  | Generic / Text Only Binary Offline |  |  |  |  |
| 🖾 Typing                  | GT Smartstream                     |  |  |  |  |
| 🖉 Pen & Windows Ink       | Open queue Manage Remove device    |  |  |  |  |
| (P) AutoPlay              | open queue manage Renitive device  |  |  |  |  |

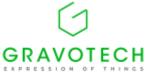

10. In the settings Window that pops up, select "Printer Properties:

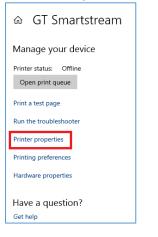

11. In the GT Smartstream Properties Box, Select the "Security" tab and make sure that all "Groups or Usernames" have a tick next to allow on "Print", "Manage this printer" & "Manage Documents":

| <b>•</b> • •                                                | <b>O</b> 1 <b>·</b>                    |                |                         |          |                |
|-------------------------------------------------------------|----------------------------------------|----------------|-------------------------|----------|----------------|
| General<br>Security                                         | Sharing<br>Device Se                   | Ports          | Advance<br>Printer Comm |          | olor Managemer |
| Security                                                    | ands                                   | Font Selection |                         |          |                |
| Group or use                                                | er names:                              |                |                         |          |                |
| 💐 Everyo                                                    |                                        |                |                         |          |                |
|                                                             | PLICATION PA                           |                |                         |          |                |
|                                                             |                                        | -15-3-1024     | 4044835139-26           | 58482041 | -3127973164-32 |
|                                                             | OR OWNER                               |                |                         |          |                |
|                                                             |                                        |                | NMF\David Mar           |          |                |
| 💐 Adminis                                                   | strators (DESK                         | TOP-70QN       | MNMF\Administ           | rators)  |                |
|                                                             |                                        |                |                         |          |                |
|                                                             |                                        |                |                         |          |                |
|                                                             |                                        |                |                         |          |                |
|                                                             |                                        |                | A                       | dd       | Remove         |
|                                                             |                                        |                |                         |          |                |
| Permissions                                                 | for Everyone                           |                |                         | Allow    | Denv           |
|                                                             | for Everyone                           |                |                         | Allow    | Deny           |
| Print                                                       |                                        |                |                         | Allow    | Deny           |
| Print<br>Manage t                                           | his printer                            |                |                         | Allow    | Deny           |
| Print<br>Manage t<br>Manage c                               | his printer<br>documents               |                |                         | Allow    | Deny           |
| Print<br>Manage t<br>Manage c                               | his printer                            |                |                         | Allow    | Deny           |
| Print<br>Manage t<br>Manage c                               | his printer<br>documents               |                |                         | Allow    | Deny           |
| Print<br>Manage t<br>Manage c                               | his printer<br>documents               |                |                         | Allow    | Deny           |
| Print<br>Manage t<br>Manage c                               | his printer<br>documents               |                |                         | Allow    | Deny           |
| Print<br>Manage t<br>Manage o<br>Special p                  | his printer<br>documents<br>ermissions |                |                         | Allow    |                |
| Print<br>Manage t<br>Manage c<br>Special p<br>For special f | his printer<br>documents               | advanced       | l settings, click       | Allow    | Deny           |
| Print<br>Manage t<br>Manage o<br>Special p                  | his printer<br>documents<br>ermissions | advanced       | l settings, click       | Allow    |                |
| Print<br>Manage t<br>Manage c<br>Special p<br>For special f | his printer<br>documents<br>ermissions | advanced       | l settings, click       | Allow    |                |
| Print<br>Manage t<br>Manage c<br>Special p<br>For special f | his printer<br>documents<br>ermissions | advanced       | l settings, click       | Allow    |                |

Then Click "Apply & then "OK"

12. Now Launch "GS 9 Gravostyle 64 bits (9.0.0.0) 64 bits" from the Icon on your Desktop.

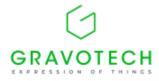

# Launching Gravostyle

1. When opening Gravostyle for the first time, it'll prompt you to add your machine:

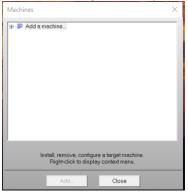

2. Click the "+" next to Add a Machine & then the "+" next to Gravograph machines:

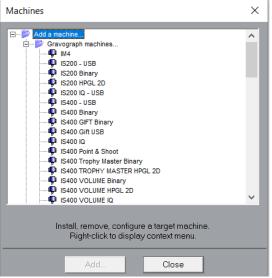

Scroll down until you find your machine & select "Add". If you are unsure of which model you have exactly, run this app: <u>C:\GravoStyle9\Firmware\MajFirmware.exe</u> and it'll tell you what you have:

| G | 分 MajFirmware 1.07 ×  |          |        |  |  |  |  |  |  |
|---|-----------------------|----------|--------|--|--|--|--|--|--|
|   | Machine configuration |          |        |  |  |  |  |  |  |
|   | Name :                | M40 G IQ |        |  |  |  |  |  |  |
|   | Firmware              | 2.39     | Update |  |  |  |  |  |  |
|   | Boot :                | 1.2      |        |  |  |  |  |  |  |
|   | Number                | 0        | Update |  |  |  |  |  |  |
|   |                       | Cancel   |        |  |  |  |  |  |  |

3. Once you've selected the machine & pressed "Add" the following screen will appear, select "GT Smartstream" and click the Tick:

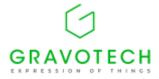

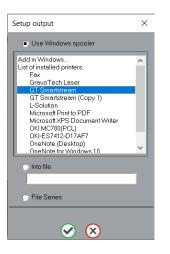

4. The Machine Properties Window will appear, just Click "OK

| lachine pr       | operties     |   |                     |   |                                          |
|------------------|--------------|---|---------------------|---|------------------------------------------|
| Name:            | 15400 IQ     |   |                     |   | DII: MAC_BIN_Gii_2d.DLL                  |
| Total dimensions |              |   |                     |   | Standard point                           |
| Min X:           | 0.000 mm     |   | Max X: 305.000 mm   |   | X 0.000 mm Top left O Top right          |
| Min Y:           | 0.000 mm     |   | Max Y: 210.000 mm   |   | Y: 210.000 mm Center                     |
| Min Z:           | -1000.000 mm |   | Max Z: 1000.000 mm  |   | Z: 0.000 mm Bottom left 🔿 🔿 Bottom right |
| Axes             |              |   |                     |   |                                          |
| XY 2 axes        |              | ٠ | Fuzzy logic axes    | • | Panel axis:   None Accuracy:             |
| XYZ 3 axe        | s            |   | 3 axes Cylinder AYZ | • | • × 0.010 mm                             |
| XYZQ 4 a         | kes          |   | AYZQ 4 axes         |   | • Y                                      |
| XYZPO 5 r        | axes         |   | AYZPQ 5 axes        | 0 | © X&Y                                    |

5. You Can now Close the "Machines" window by clicking "Close":

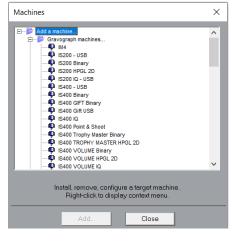

6. Click "Yes" to the "Dao" window that appears.

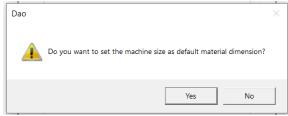

7. Gravostyle Will Be ready to use.

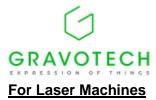

- 1. Open the LSolution Folder
- 2. Right click on "setup.exe" & select "Run as Administrator:

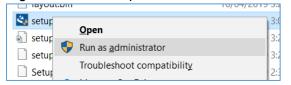

- 3. Select "Yes" to the notification "Do you want this app to make changes?"
- 4. USB should already be selected so just click next:

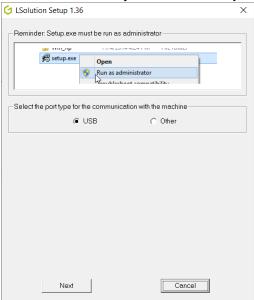

5. If your Machine is switched on & connected, it'll ask you to turn it off:

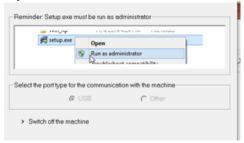

6. The driver will be installed & the installer will ask you to connect the machine & switch it on:

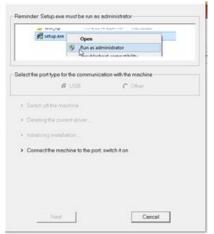

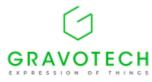

- 7. Once you switch the machine on, the installer should close (without any notice), this is normal.
- 8. If you open Printers & Scanners in Windows Settings, you should now see "L-Solution" as an installed Printer.

| Settings                  |                            |  |  |  |  |
|---------------------------|----------------------------|--|--|--|--|
| ⇔ Home                    | Printers & scanners        |  |  |  |  |
| Find a setting            | Add printers & scanners    |  |  |  |  |
| Devices                   | + Add a printer or scanner |  |  |  |  |
| Bluetooth & other devices |                            |  |  |  |  |
| Printers & scanners       | Printers & scanners        |  |  |  |  |
| () Mouse                  | G Fax                      |  |  |  |  |
| 🖬 Touchpad                | GT Smartstream             |  |  |  |  |
| Typing                    | L-Solution<br>Offline      |  |  |  |  |

If it's not there you may need to restart.

9. Open Printers & Scanners if you restarted & click on "L-Solution" & select "Manage"

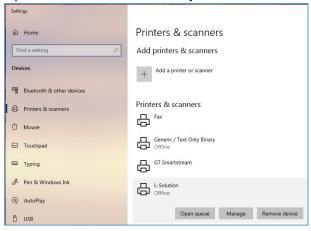

10. In the settings Window that pops up, select "Printer Properties:

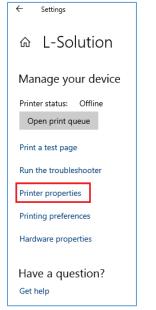

11. In the L-Solution Properties Box, Select the "Security" tab and make sure that all "Groups or Usernames" have a tick next to allow on "Print", "Manage this printer" & "Manage Documents":

|                                             |                      | Ć                 | 1                |               |
|---------------------------------------------|----------------------|-------------------|------------------|---------------|
|                                             |                      |                   |                  |               |
| L-Solution Properties                       |                      |                   |                  |               |
| eneral Sharing Ports Advanced C             | Color Management     | Security A prop   | os de            |               |
| Group or user names:                        |                      |                   |                  |               |
| 👪 Everyone                                  |                      |                   |                  |               |
| ALL APPLICATION PACKAGES                    |                      |                   |                  |               |
| Account Unknown(S-1-15-3-1024-40            | 44835139-26584820    | 041-3127973164-32 | 9287231-38658808 | 361-193868564 |
| CREATOR OWNER David Martin (DESKTOP-70QMNM) | (Dowid Martin)       |                   |                  |               |
| Administrators (DESKTOP-70QMINM             |                      |                   |                  |               |
| Administrators (DESKTOP-70QMIN              | Mr (Administrators)  |                   |                  |               |
|                                             |                      |                   |                  |               |
|                                             |                      |                   |                  |               |
|                                             |                      |                   |                  | -             |
|                                             |                      |                   | Add              | Remove        |
| Permissions for Everyone                    |                      |                   | Allow            | Deny          |
| Print                                       |                      |                   | $\checkmark$     |               |
| Manage this printer                         |                      |                   | $\checkmark$     |               |
| Manage documents                            |                      |                   | $\checkmark$     |               |
| Special permissions                         |                      |                   |                  |               |
|                                             |                      |                   |                  |               |
|                                             |                      |                   |                  |               |
|                                             |                      |                   |                  |               |
|                                             |                      |                   |                  |               |
| or special permissions or advanced se       | attings, click Advan | ced.              |                  | Advanced      |
|                                             |                      |                   |                  |               |
|                                             |                      |                   |                  |               |
|                                             |                      |                   |                  |               |
|                                             |                      | OK                | Cancel           | Apply         |

Then Click "Apply & then "OK"

12. Now Launch "GS 9 Laser mode 64 bits (9.0.0.0) 64 bits" from the Icon on your Desktop.

# Launching Gravostyle

1. When opening Gravostyle for the first time, it'll prompt you to add your machine:

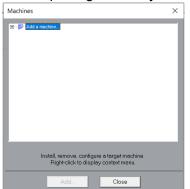

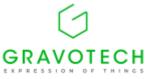

2. Click the "+" next to Add a Machine & then the "+" next to Laser Marking Machines:

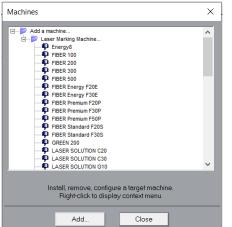

Scroll down until you find your machine & select "Add".

If you are unsure of which model you have exactly, run this app:

<u>C:\GravoStyle9\Firmware\MajFirmware.exef</u> and it'll tell you what you have:

| G | MajFirmware '    | 1.07   | ×      |
|---|------------------|--------|--------|
| Г | Machine configur | ation  |        |
|   | Name :           | LS900  |        |
|   | Firmware         | 4.44   | Update |
|   | Boot :           | 2.0    | opulie |
|   | Number           | 0      | Update |
|   |                  | Cancel |        |

3. Once you've selected the machine & pressed "Add" the following screen will appear, select "L-Solution" and click the Tick:

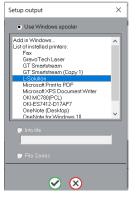

4. You'll now be asked what Wattage your laser is, you can find this on the same panel as the serial number (usually on the back of the machine:

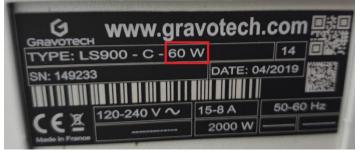

Select the Wattage & click on the Tick:

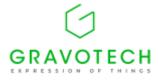

| L-Solution installation X                                                      |
|--------------------------------------------------------------------------------|
| Bridge                                                                         |
| Communication card           •           •           •           •           • |
| Laser power                                                                    |
| $\bigotimes$                                                                   |

5. The Machine Properties Window will appear, just Click "OK

| Name:                                                                                                    | L-Solution 900 |   |           |            |   | DII:    |            |             |         |                                  |
|----------------------------------------------------------------------------------------------------|----------------|---|-----------|------------|---|---------|------------|-------------|---------|----------------------------------|
| Total dim                                                                                                    | nensions       |   |           |            |   | Standar | d point    |             |         |                                  |
| Min X:                                                                                                    | 0.000 mm       |   | MaxX:     | 610.000 mm |   | × 0.00  | ) mm       | Top left    | $\odot$ | 🔿 Top right                      |
| Min Y:                                                                                                    | 0.000 mm       |   | Max Y:    | 610.000 mm |   | Y: 0.00 | ) mm       |             |         | Center                           |
| Min Z:                                                                                                    | -250.000 mm    |   | Max Z:    | 0.000 mm   |   | Z: 0.00 | ) mm       | Bottom left | 0       | <ul> <li>Bottom right</li> </ul> |
| Axes                                                                                                    |                |   |           |            |   |         |            |             |         |                                  |
| XY 2 axe                                                                                                    | s              | ٠ | Fuzzy log | ic axes    | 0 | Panel a | xis: 💿 M   | lone        | Acci    | iracy:                           |
| <yz 3="" axe<="" td=""><td>s</td><td></td><td>3 axes Cy</td><td>linder AYZ</td><td></td><td></td><td>&gt;</td><td>&lt;</td><td>0.0</td><td>010 mm</td></yz> | s              |   | 3 axes Cy | linder AYZ |   |         | >          | <           | 0.0     | 010 mm                           |
| XYZQ 4 a                                                                                                    | ixes           |   | AYZQ 4 a  | xes        |   |         | <u>ن</u> ا | ,           |         |                                  |
| YZPQ 5                                                                                                    | axes           |   | AYZPQ 5   | axes       | 0 |         | • >        | (& Y        |         |                                  |

6. You Can now Close the "Machines" window by clicking "Close":

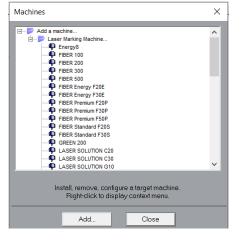

7. Click "yes" to the "Dao" (Set Default) window that may appear.

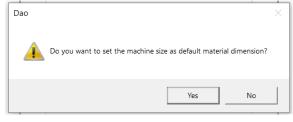

8. LaserStyle Will Be ready to use.

### PLEASE SEE PAGE 22 FOR THE LAST STEP

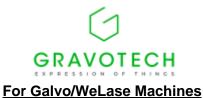

- 1. Open the GravoTech Laser Folder
- 2. Right click on "setup.exe" & select "Run as Administrator:

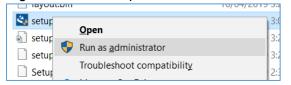

- 3. Select "Yes" to the notification "Do you want this app to make changes?"
- 4. "Continue the Installation" should be displayed, Select "Next":

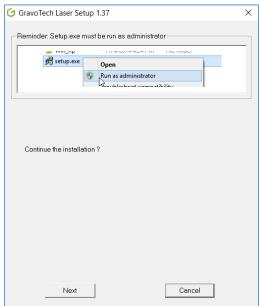

- 5. The Installer will run through a number of steps & may ask you to restart before continuing
- 6. The driver will be installed & the installer will ask you to "Click Next to select the port for the communication with the machine":

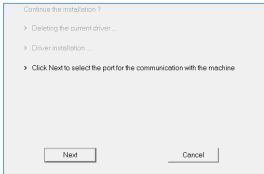

7. The "GravoTech Laser Properties" window will open, select the "Ports" tab & then click "Configure Port":

|                                                                                                    | $\bigcirc$ |
|----------------------------------------------------------------------------------------------------|------------|
|                                                                                                    | GRAVOTECH  |
| GravoTech Laser Properties                                                                                                    | ×          |
| General Sharing Ports Advanced Color Management Security A propos de                                                                                                    |            |
| Print to the following port(s). Documents will print to the first free checked port.                                                                                                    |            |
| Port         Description         Printer           COM3:         Serial Port           COM4:         Serial Port           COM5:         Serial Port           FILE:         Print to File |            |
| USB003 Virtual printer port f L-Solution USB001 Virtual printer port f GT Smartstream, Generic / T Gravo Gravo PORTP Local Port Microsoft XPS Document Wr Y                                |            |
| Add Port Delete Port Configure Port                                                                                                    |            |
| <ul> <li>✓ Enable bidirectional support</li> <li>□ Enable printer pooling</li> </ul>                                                                                                    |            |
| ОК Сал                                                                                                    | cel Apply  |

8. Set the "Printer Name or IP Address" to the I.P. address displayed on your Galvo/WeLase then Click "OK", 192.168.1.11 is the default address:

| Configure Standard TCP/IP Port | Monitor X    |
|--------------------------------|--------------|
| Port Settings                  |              |
| Port Name:                     | GravoTechCom |
| Printer Name or IP Address:    | 192.168.1.11 |
| Protocol<br>Raw                | ⊖ LPR        |
| Raw Settings                   |              |
| Port Number: 910               | 00           |
| LPR Settings<br>Queue Name:    |              |
| LPR Byte Counting Enabl        | ed           |
| SNMP Status Enabled            |              |
| Community Name:                |              |
| SNMP Device Index: 1           |              |
|                                |              |
|                                | OK Cancel    |

- 9. You should now be able to open Command Prompt & Ping the machine, if not, set your I.P. manually to an I.P. similar but not the same as the I.P. on your machine (last digits 2-3 up or down).
- 10. If you open Printers & Scanners in Windows Settings, you should now see "GravoTech Laser" as an installed Printer.

| Settings                  |                                |
|---------------------------|--------------------------------|
| 命 Home                    | Printers & scanners            |
| Find a setting            | Generic / Text Only<br>Offline |
| Devices                   | GravoTech Laser                |
| Bluetooth & other devices | GT Smartstream                 |
| 🛱 Printers & scanners     |                                |
| () Mouse                  | L-Solution<br>Offline          |
| 🗔 Touchpad                | Microsoft Print to PDF         |

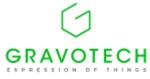

If it's not there you may need to restart.

11. Open Printers & Scanners if you restarted & click on "GravoTech Laser" & select "Manage"

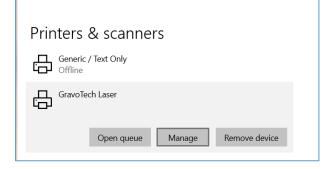

12. In the settings Window that pops up, select "Printer Properties:

| ๗ GravoTech Laser               |  |  |  |  |  |
|---------------------------------|--|--|--|--|--|
| Manage your device              |  |  |  |  |  |
| Printer status: Idle            |  |  |  |  |  |
| Open print queue Set as default |  |  |  |  |  |
| Print a test page               |  |  |  |  |  |
| Run the troubleshooter          |  |  |  |  |  |
| Printer properties              |  |  |  |  |  |
| Printing preferences            |  |  |  |  |  |
| Hardware properties             |  |  |  |  |  |
| Get help                        |  |  |  |  |  |

13. In the Gravotech Laser Properties Box, Select the "Security" tab and make sure that all "Groups or Usernames" have a tick next to allow on "Print", "Manage this printer" & "Manage Documents":

| neral Sharing Ports Advanced Color Management                  | Security | A propos d | e            |                |
|----------------------------------------------------------------|----------|------------|--------------|----------------|
| roup or user names:                                            |          |            |              |                |
| Leveryone                                                      |          |            |              |                |
| ALL APPLICATION PACKAGES                                       |          |            |              |                |
| Account Unknown(S-1-15-3-1024-4044835139-265848204             | 1-312797 | 3164-32928 | /231-3865880 | 861-19386856   |
| CREATOR OWNER                                                  |          |            |              |                |
| Administrators (DESKTOP-700MNMP(David Martin)                  |          |            |              |                |
| ermissions for Everyone<br>Print                               |          |            | Add<br>Allow | Remove<br>Deny |
| Manage this printer<br>Manage documents                        |          |            |              |                |
| Manage this printer<br>Manage documents<br>Special permissions |          |            | N            |                |
| Manage documents                                               | d.       |            |              | Advanced       |

Then Click "Apply & then "OK"

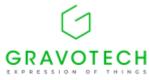

14. Now Launch "GS 9 Laser mode 64 bits (9.0.0.0) 64 bits" from the Icon on your Desktop.

### Launching Gravostyle

1. When opening Gravostyle for the first time, it'll prompt you to add your machine:

| Machines                                                                             | × |
|--------------------------------------------------------------------------------------|---|
| ⊞— 🗭 Add a machine                                                                   |   |
| Install, remove, configure a target machine.<br>Right-click to display context menu. |   |
| Add Close                                                                            |   |

2. Click the "+" next to Add a Machine & then the "+" next to Laser Marking Machines:

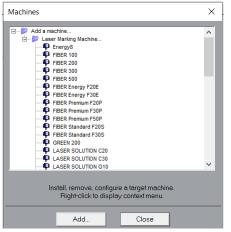

3. Once you've selected the correct machine as listed on the black plate at the back of your machine, and pressed "Add" the following screen will appear, select "GravoTech Laser" and click the Tick:

| Setup output                                                                                                    | × |
|----------------------------------------------------------------------------------------------------|---|
| <ul> <li>Use Windows spooler</li> </ul>                                                                                                    |   |
| Add in Windows<br>List of installed printers:<br>Fax<br>Generic/Text Only                                                                                                    | ^ |
| GravoTech Lesser<br>GT Smartstream<br>L-Solution<br>Microsoft Print to PDF<br>Microsoft XPS Document Writer<br>OneNote (Desktop)<br>OneNote (Desktop)<br>Ok/HE S9473MFP on GTDCFS |   |
| OKHMC780 on GTDCES                                                                                                    |   |
| 🝘 File Series                                                                                                    |   |
| ⊘ ⊗                                                                                                    |   |

4. You'll now be asked to confirm the Focal Lens you were sold with the machine, for WeLase, it's always the only choice in the window:

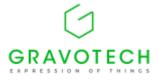

| Laser Galvo installation | $\times$ |
|--------------------------|----------|
| – Focal choice           |          |
| F160 -                   |          |
|                          |          |
| 🗹 Z axis management      |          |
| ⊘ ⊗                      |          |

Select the Lens & click on the Tick:

5. The Machine Properties Window will appear, just Click "OK

| Machine pr       | operties    |    |                     |   | ×                                        |  |  |  |
|------------------|-------------|----|---------------------|---|------------------------------------------|--|--|--|
| Name:            | WELASE Fib  | er |                     |   | DII:                                     |  |  |  |
| Total dimensions |             |    |                     |   | Standard point                           |  |  |  |
| Min X:           | 0.000 mm    |    | Max× 110.000 mm     |   | X: 0.000 mm Top left O Top right         |  |  |  |
| Min Y:           | 0.000 mm    |    | Max Y: 110.000 mm   |   | Y: 0.000 mm O Center                     |  |  |  |
| Min Z:           | -250.000 mm |    | Max Z: 0.000 mm     |   | Z: 0.000 mm Bottom left O O Bottom right |  |  |  |
| Axes             |             |    |                     |   |                                          |  |  |  |
| XY 2 axes        |             | ٠  | Fuzzy logic axes    |   | Panel axis:  None Accuracy:              |  |  |  |
| XYZ 3 axe        | s           |    | 3 axes Cylinder AYZ |   | × 0.010 mm                               |  |  |  |
| XYZQ 4 at        | xes         |    | AYZQ 4 axes         |   | O Y                                      |  |  |  |
| XYZPQ 5 a        | oxes        |    | AYZPQ 5 axes        | • | ©×&∀                                     |  |  |  |
| 0                | DK          |    | Cancel              |   | Output More                              |  |  |  |

6. You Can now Close the "Machines" window by clicking "Close":

| Machines                                                                                     | × |
|----------------------------------------------------------------------------------------------|---|
| ⊡>> Add a machine<br>⊡>> Laser Marking Machine                                               | ^ |
| Energy8     FIBER 100     FIBER 200                                                          |   |
|                                                                                              |   |
| <ul> <li>FIBER Energy F20E</li> <li>FIBER Energy F30E</li> <li>FIBER Premium F20P</li> </ul> |   |
| FIBER Premium F30P                                                                           |   |
| FIBER Standard F20S     FIBER Standard F30S     GREEN 200                                    |   |
| LASER SOLUTION C20      LASER SOLUTION C30      LASER SOLUTION G10                           | ~ |
| Install, remove, configure a target machine.                                                 |   |
| Right-click to display context menu.                                                         |   |
| Add Close                                                                                    |   |

7. Click "yes" to the "Dao" (Set Default) window that may appear.

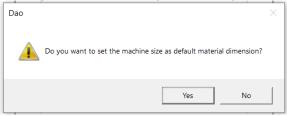

8. LaserStyle Will Be ready to use.

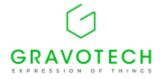

# THE LAST STEP

If you have any issues or difficulties installing this software, our service team are here to help. Please be aware that we use TeamViewer to provide remote assistance to our customers. We strongly suggest installing this software as this enables us to log in to your computer. You can download it for free here: www.teamviewer.com/download Then call us on 02 9684 2400 If you require us to come on-site, please visit <u>www.gravosupport.com.au</u> to lodge a service request. Gravotech Australia - Unit 1B, 23-29 South Street - RYDALMERE N.S.W. 2116 - Australia Gravotech Queensland - Unit 7, 168 Redland Bay Road - CAPALABA Q.L.D. 4157 - Australia Gravotech Victoria - Unit 2, 109 Lewis Road - Wantirna South V.I.C. 3152 - Australia (in) P f Gravotech evolves into a new branding GRAVOTECH